# **SAVI Training Manual**

**Grower To Grower Transfer**

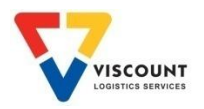

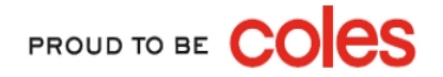

## Grower To Grower Transfer

Previous Process (Financial & Non Financial)

- 1. Supplier physically despatched crates to another grower
- 2. Supplier contacted the EC Team via phone or email and requested the transfer of crates from one supplier to another
- 3. EC Team would request written permission from both suppliers to move the crates between the SAVI accounts
- 4. EC Team would then perform up to 4 different transactions to complete the transfer
- 5. If the transfer was deemed to be a 'financial' transfer the EC Team would request a credit from Coles on behalf of the supplier. An invoice would also be raised for the hire of the crates to the receiving supplier

### The Average Time of This Process is 2 Weeks

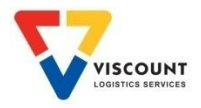

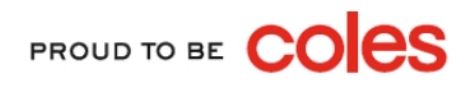

## Grower To Grower Transfer

### New Process (Financial & Non Financial)

#### Non Financial - NOTE: Logtek EC Team do not need to be notified

- 1. Supplier physically despatched crates to another grower
- 2. Supplier creates a 'Despatch' in SAVI to the receiving supplier and sends a copy of the Crate Transfer Docket (CDT) to the receiving supplier
- 3. Receiving supplier 'Receipts' in the crates onto their account

Financial

- 3. Complete steps 1,2 & 3 above
- 4. Download a 'Grower To Grower Transfer' form from <http://www.cratesrus.com.au/SAVI.php>
- 5. Complete all sections in the form and send to the receiving supplier to complete
- 6. Send a copy of the completed form to the EC Team who will process the credit and invoice accordingly

PROUD TO BE

### The Average Time of This Process is *3 days not 2 weeks*

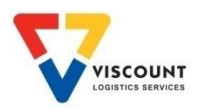

## How to Log On

Currently there is only 1 way to log onto SAVI by typing in the web address into the address line, refer below:

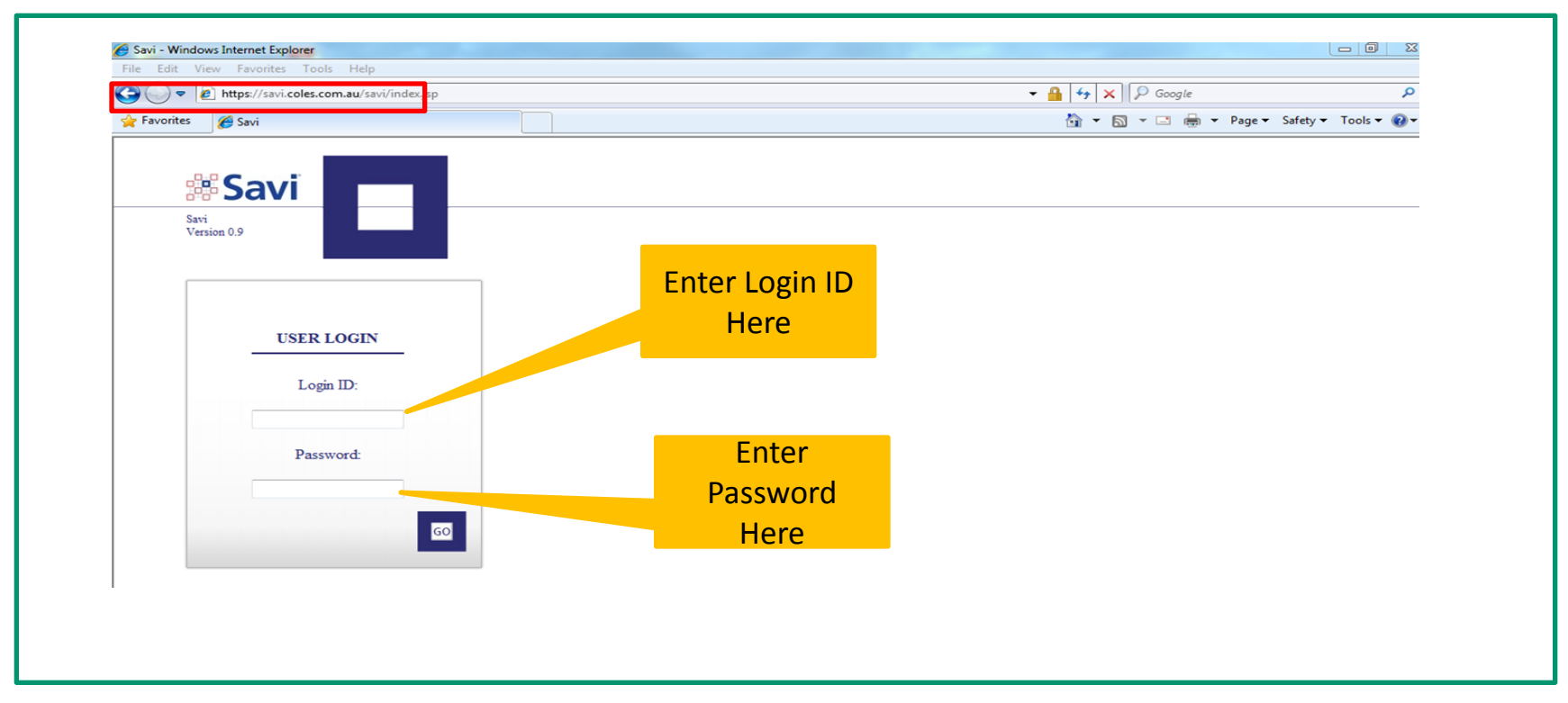

- 1. The SAVI internet address is [https://savi.coles.com.au](https://savi.coles.com.au/)
- 2. Once opened, this web page can be saved in your favourites
- 3. Enter your Userid & Password after your first log in you will need to change your password

**Note:** Your Userid & initial password will be provided to you by Cratesrus via email. Passwords can be changed at anytime by

PROUD TO BE

using the My Profile option once logged on.

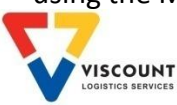

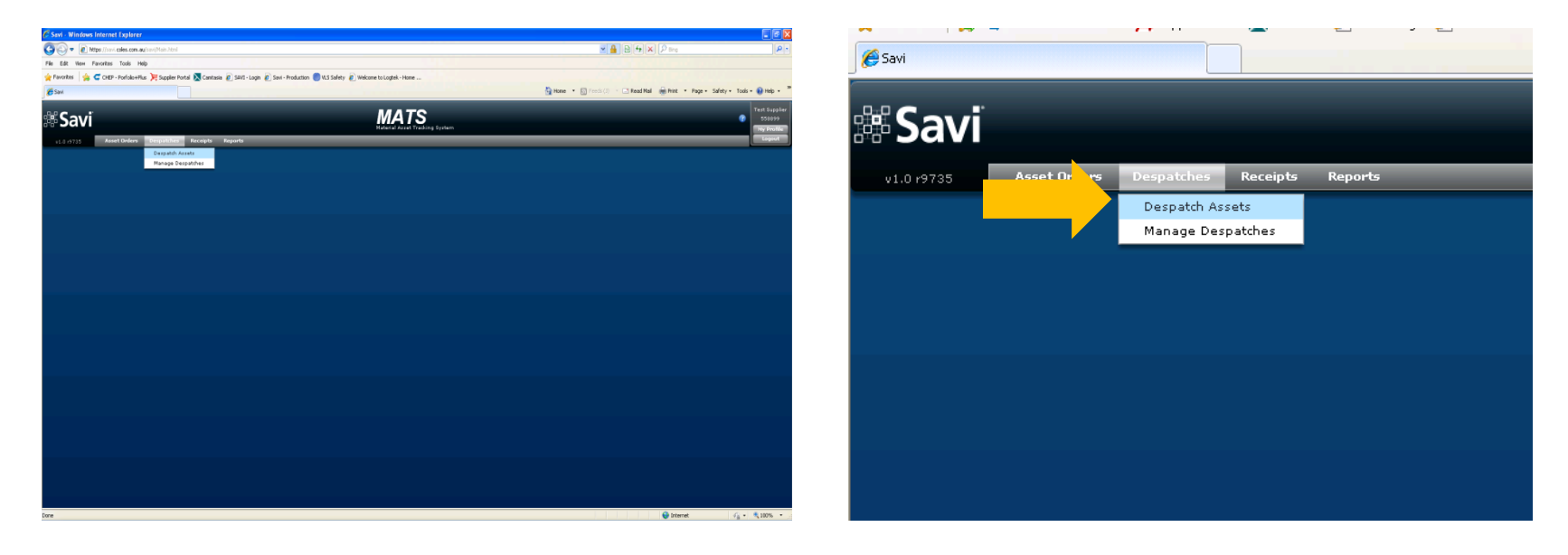

### Select **'Despatch Assets'** from the main menu bar

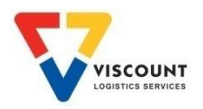

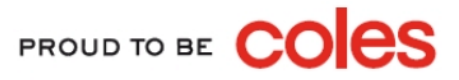

### Two screens will appear

 $1<sup>st</sup> screen – Manager Despatches screen$ 

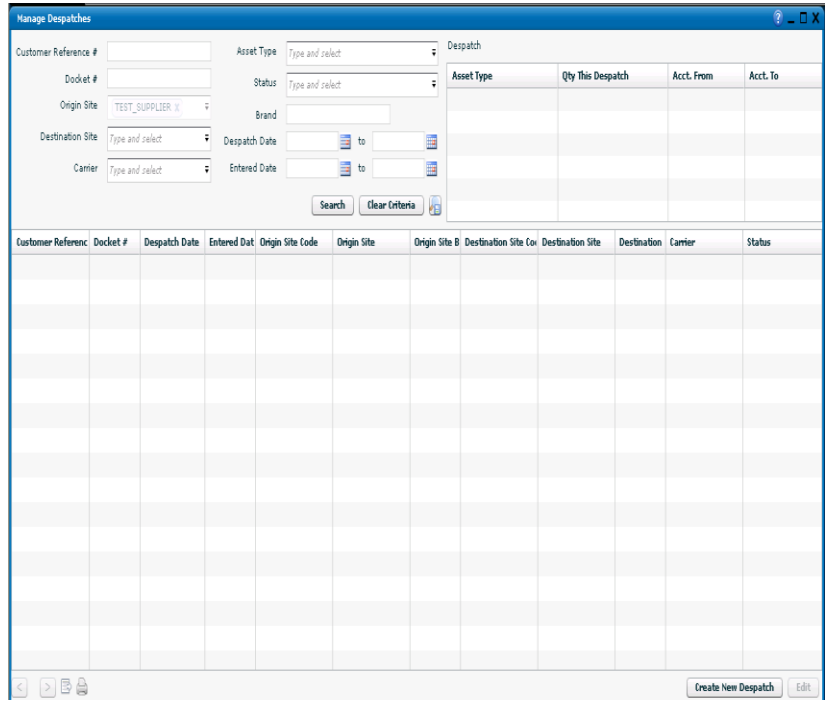

#### Create/Edit Despatch  $P = \Box X$ Customer Reference # Status Docket # Despatch Date  $\blacksquare$ Receipt Date **I** Effective Date Account From (CHEP) Account From (LOSCAM) Origin Site \* TEST\_SUPPLIER : Test Supplier X = Account To (LOSCAM) Account To (CHEP) Destination Site \* Type and select  $\ddot{\mathbf{v}}$ Optional Account (LOSCAM) Select a Pallet Accour Optional Account (CHEP) Select a Pallet Accour Remarks **Despatch History** Asset Det... Asset Type Asset Name Qty This Despatch  $\overline{0}$ Select Asset Type...  $\overline{\phantom{a}}$  $\overline{0}$ Select Asset Type...  $\overline{\phantom{a}}$ apply billing? Add Item | Remove Selected | Actions v **Clear**  $\int$  Save  $\int$  Save & Close  $\int$  **Cancel**

**This screen will be used to Despatch to another Supplier**

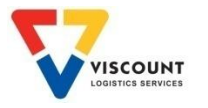

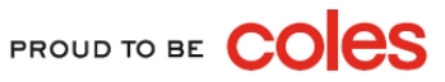

#### 2<sup>nd</sup> – Create/Edit Despatch Screen

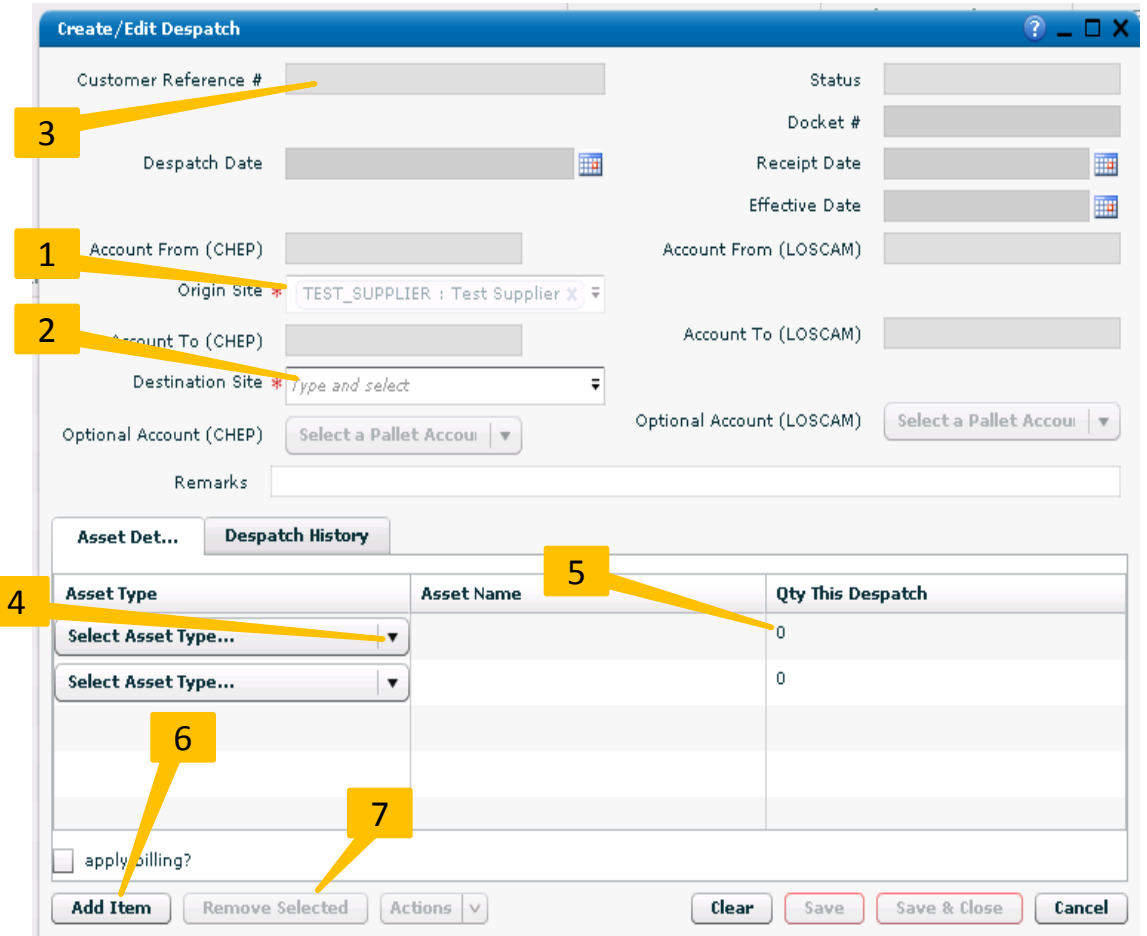

- 1. The **Origin Site** field will auto populate with your vendor number and site name / if you have access to multiple sites then select from the **drop down list**
- 2. From the **Destination Site** field use the drop down box to select the required supplier account/ If you know the name or account number of the supplier then type this into the field which will shorten the list available
- 3. In the **Customer Reference #** field . A reference number will be system generated
- 4. Using the drop down box select the **Asset Type** that you will be delivering into DC
- 5. In the **Qty This Despatch** field enter the total number of crates for that particular crate type
- 6. If you have more than two crate types, select **Add Item** and enter details as per Step 4 & 5
- 7. If you need to remove a row of data **Highlight the Relevant Row** and then select **Remove Selected**

Continued on the next page

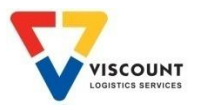

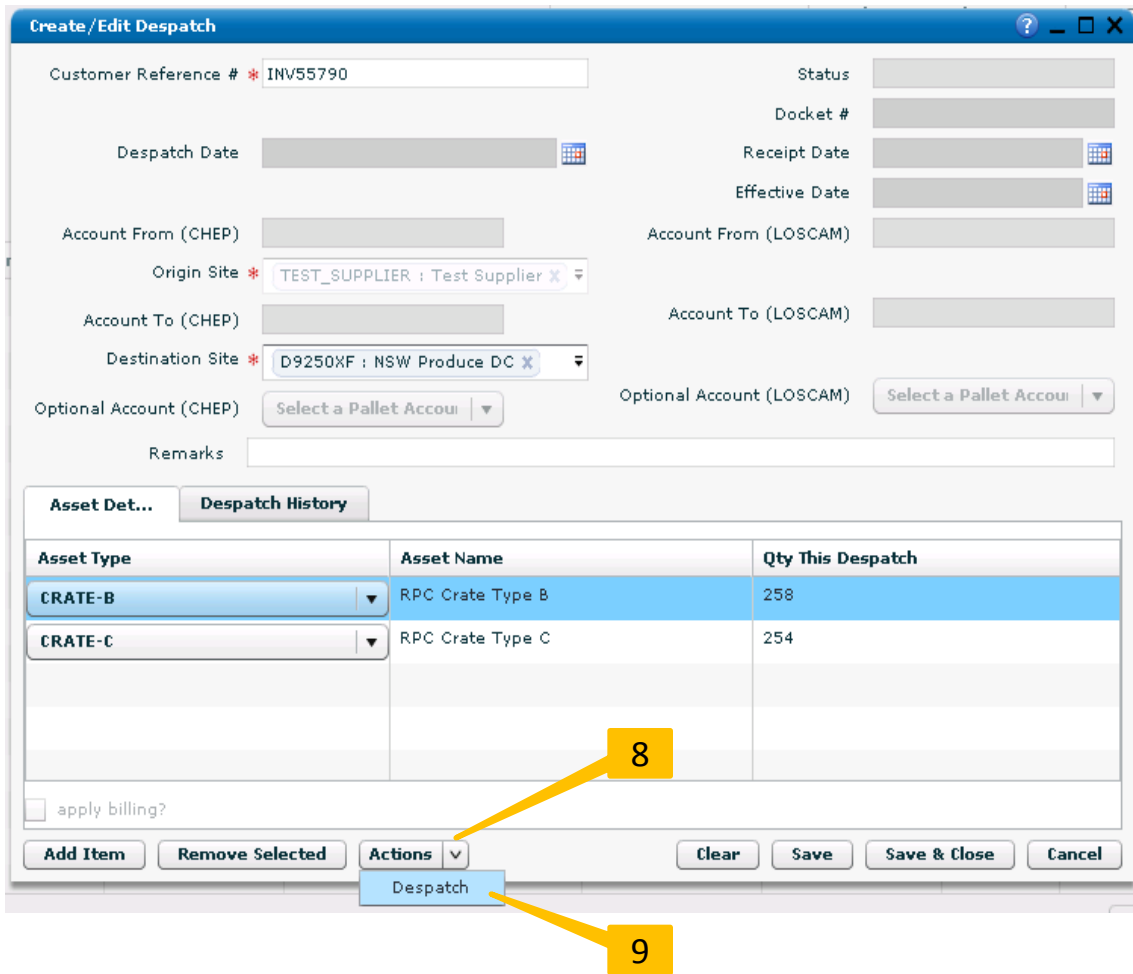

8. Once all fields have been completed select the **Actions** button

9. Then click on **Despatch**

Continued on the next page

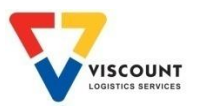

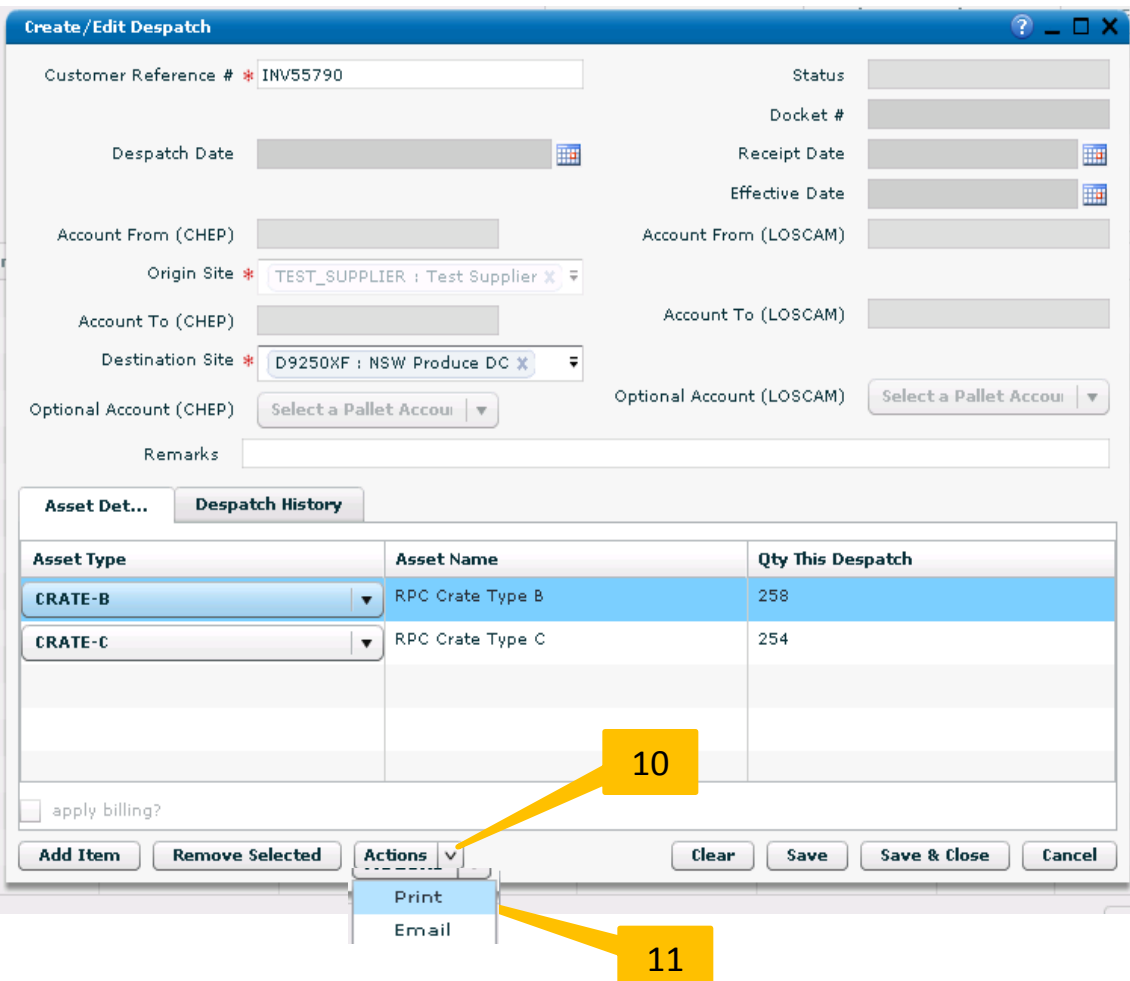

- 10. Select the **Actions** button and you have an option to print the docket
- 11. Click on **Print** and a PDF box opens prompting you to print as many copies as you require

**NOTE:** You should send a copy of the docket with the driver who delivers the crates to the other supplier site, so the receiving supplier can complete the transaction

PROUD TO BE CO

pe

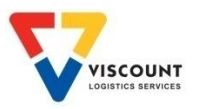

### Example Despatch Docket

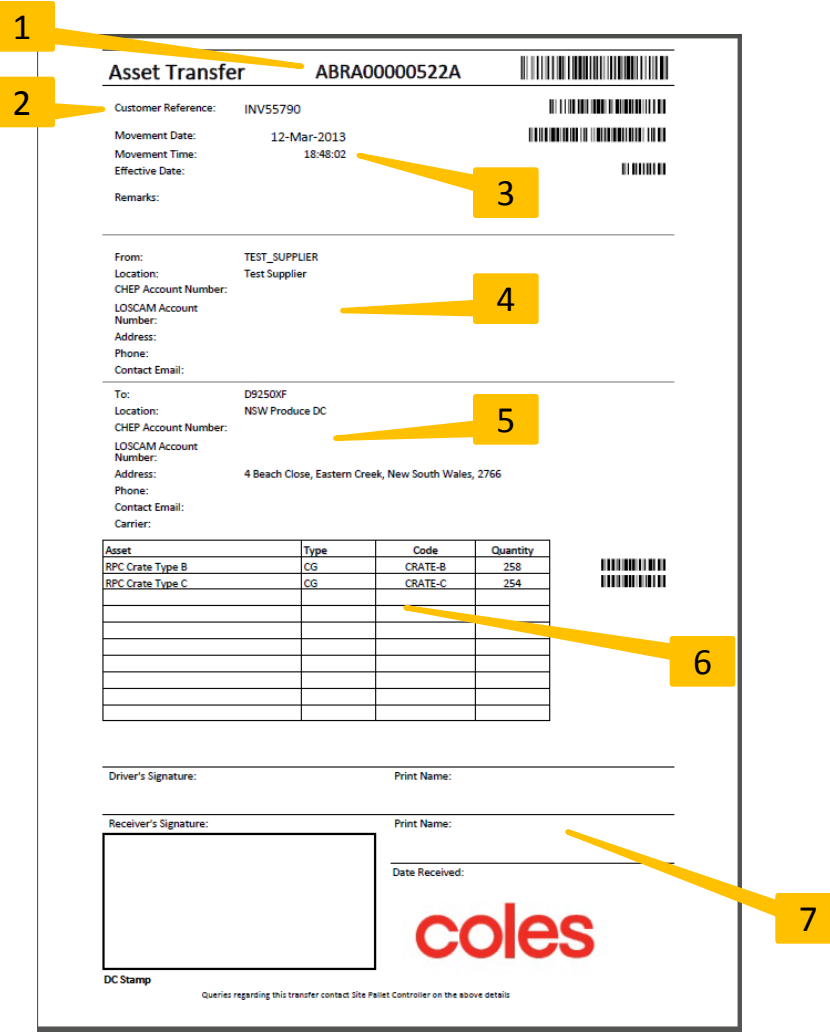

- 1. Docket Number
- 2. Customer Reference No. (Same as invoice number)

PROUD TO BE CO

- 3. Movement Date & Time
- 4. From Location site details
- 5. To Location site details
- 6. Description of Asset Type and Qty
- 7. Signatures

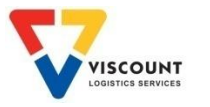

## Receipt Assets

### Once you have received crates from another supplier, use the SAVI docket to complete the process

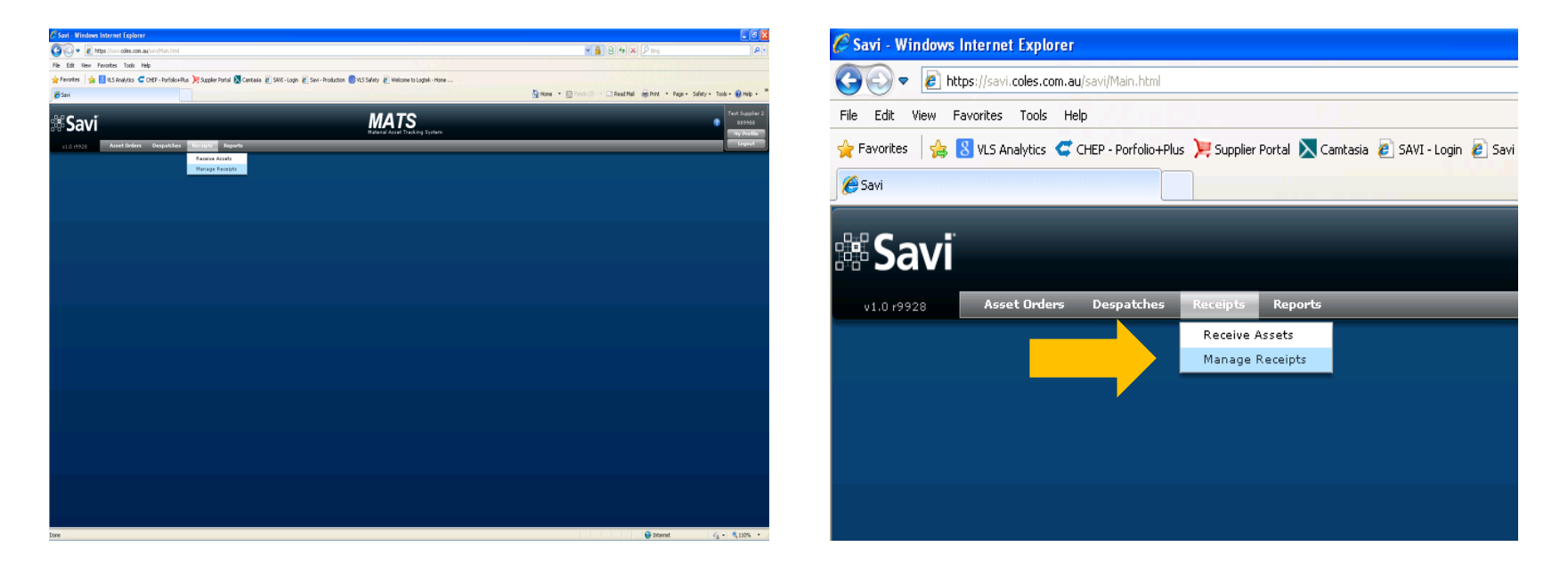

### Select **'Manage Receipts'** from the main menu bar

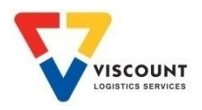

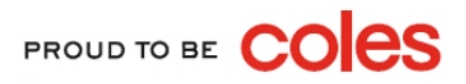

## Receipt Assets

### The 'Manage Receipts' should be displayed

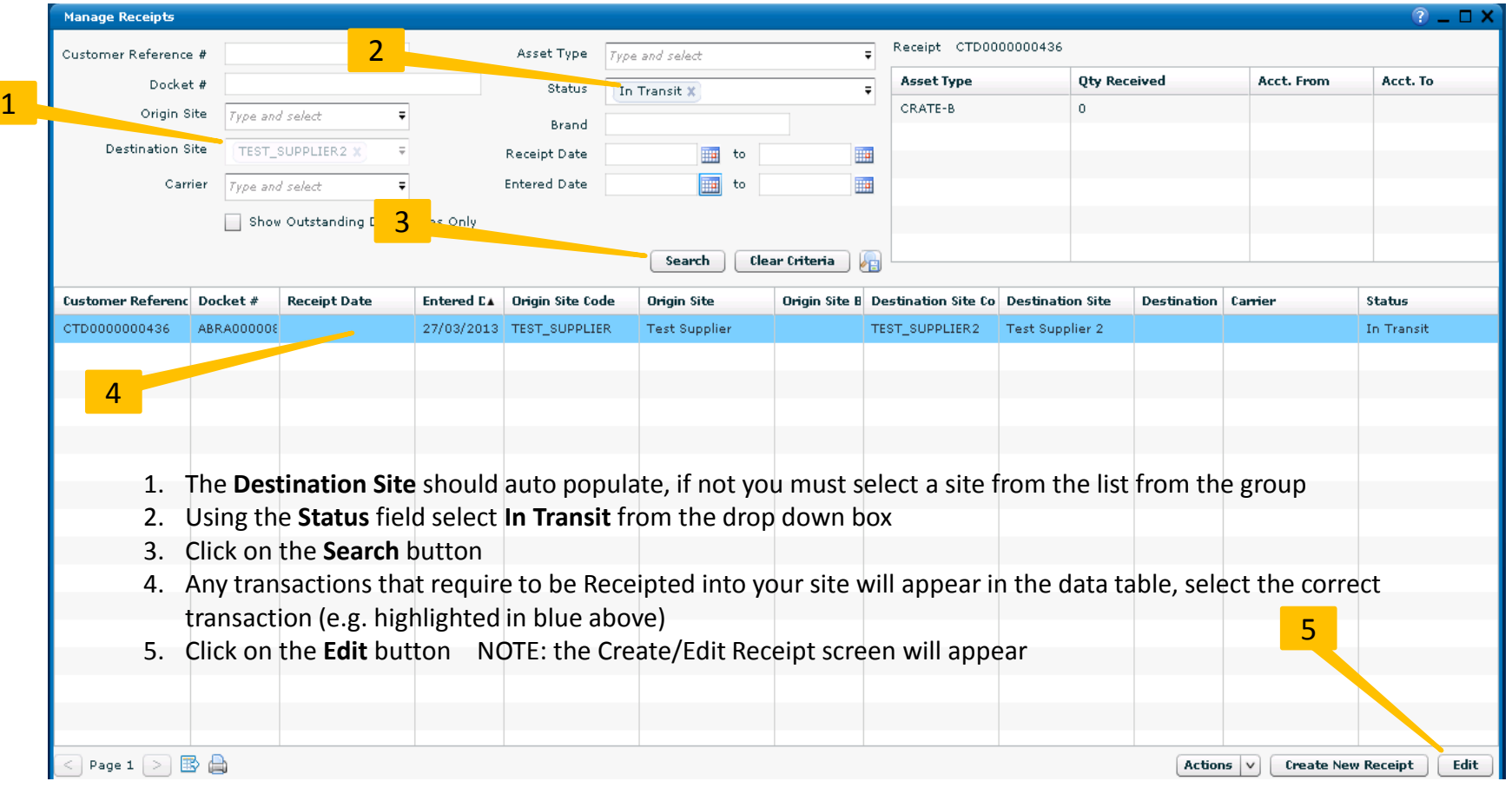

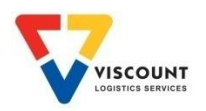

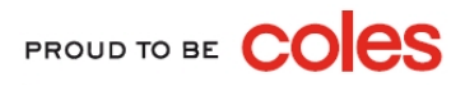

## Receipt Assets

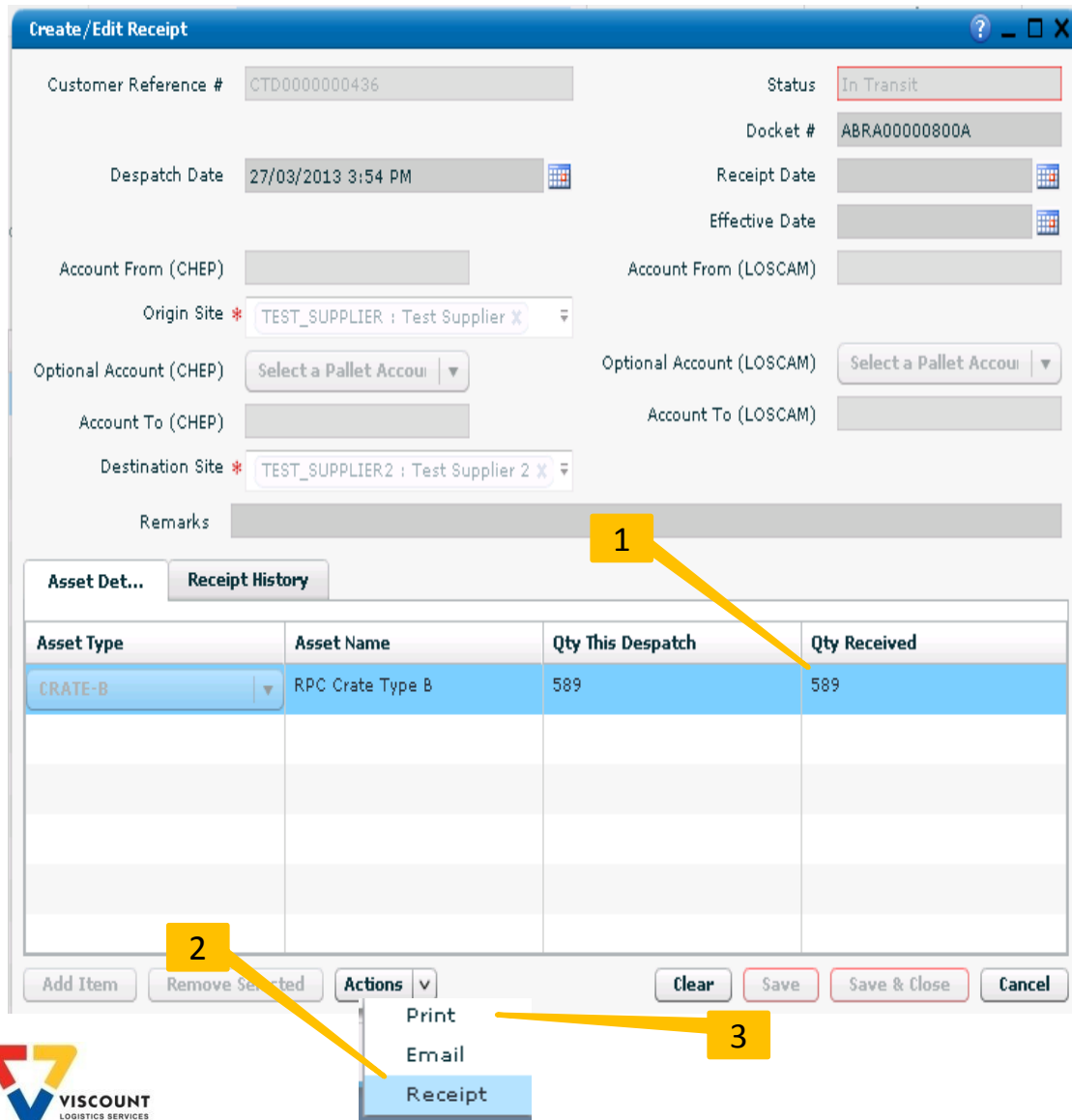

- 1. In the Qty Received column enter the number of crates you have received
- 2. From the Actions box click on Receipt
- 3. If you wish to Print a copy of the docket just select the Actions box and click on Print. *A PDF box will appear in the middle of the screen*

PROUD TO BE CO

29